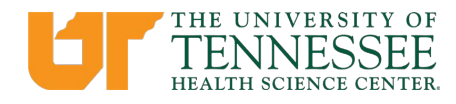

**Human Resources** 910 Madison Ave Memphis, TN 38163 Tel: (901) 448-5600 Fax: (901) 448-5170

## **New Hire Direct Deposit Notification**

The University of Tennessee System requires all employees to receive their paycheck by direct deposit. The benefits provided by direct deposit are convenience, timeliness, and security. Direct Deposits will be set up through the Employee Self-Service via IRIS portal or the UT Direct Deposit secure web site. Both sites require the use of dual factor authentication. **Direct Deposit entry must be submitted the first week of hire. Employees must have a NetID and Personnel # to complete the steps below. Failure to submit this information will result in a paper check.**

## **Employee Self-Service Entry (Option 1)**

- 1. Go to MyUT [\(https://irisweb.tennessee.edu/irj/portal\)](https://irisweb.tennessee.edu/irj/portal)
- 2. Select Employee Self-Service
- 3. Select Benefits and Payment
- 4. Select Direct Deposit
- 5. Once the web application opens select the correct payroll cycle. (i.e. Bi-Weekly or Monthly)
- 6. Enter "Employee Name"
- 7. Enter "Employee Additional Info"
- **8.** Enter the bank routing number and account number of the "Primary Account". **Re-enter the primary bank account number, select a checking/savings preference and upload a picture or pdf of a cancelled check or letter from the bank verifying the account number.**
- 9. If you wish to add a secondary account or travel bank, enter the primary account details (again) and enter the secondary and/or travel bank details and upload the required information.
- 10. Once submitted, you will receive an email confirmation.

## **UT Direct Deposit secure web site (Option 2)**

- 1. Go to<https://directdeposit.tennessee.edu/authorizationrequests/ddform>
- 2. Select Employee Self-Service
- 3. Select Benefits and Payment
- 4. Select Direct Deposit
- 5. Once the web application opens select the correct payroll cycle. (i.e. Bi-Weekly or Monthly)
- 6. Enter "Employee Name"
- 7. Enter "Employee Additional Info"
- **8.** Enter the bank routing number and account number of the "Primary Account". **Re-enter the primary bank account number, select a checking/savings preference and upload a picture or pdf of a cancelled check or letter from the bank verifying the account number.**
- 9. If you wish to add a secondary account or travel bank, enter the primary account details (again) and enter the secondary and/or travel bank details and upload the required information.
- 10. Once submitted, you will receive an email confirmation.